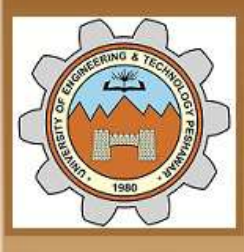

Aniversity of Engineering  $\mathcal X$ Technology Peshawar

Striving for the highest level of engineering excellence

Course Name: Uni-elective I (CAD)

Credit hours: 03

Instructor: Engr. Muhammad Arsalan Khan

Office: Fluid Mechanics Lab, Mechanical Dpt. Main Campus.

Email: [engrarsalan@uetpeshawar.edu.pk](mailto:engrarsalan@uetpeshawar.edu.pk)

3/24/2020 MED, UET Peshawar

## **Tools For Moving Around The Drawing Area**

**ZOOM** Increases or decreases the apparent size of objects in the current viewport

**Standard Toolbar:**

**2**

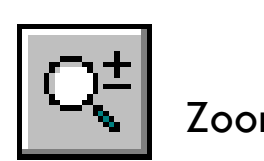

#### Zoom Realtime

**View menu: Zoom Realtime**

**Shortcut menu:** With no objects selected, right-click in the drawing area and choose Zoom to zoom in real time.

**Command line: zoom** (or 'zoom for transparent use)

Specify corner of window, enter a scale factor (nX or nXP), or [All/Center/Dynamic/Extents/Previous/Scale/Window] <real time>

#### **Zoom Flyout**

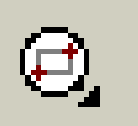

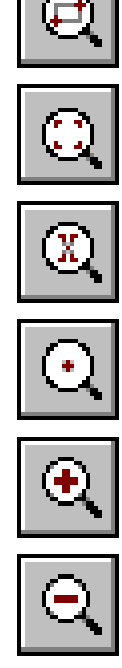

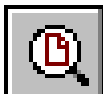

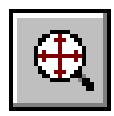

### **PAN command**

- This command moves the drawing display in the current viewport without changing the display scale.
- A displacement must be specified either by pointing or typing.

#### **Standard toolbar:**

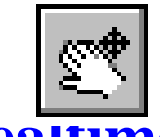

**View menu: Pan Realtime**

**Shortcut menu:** With no objects selected, right-click in the drawing area and choose Pan.

**Command line**: **pan** (or 'pan for transparent use)

- AutoCAD displays the following prompt; you can pan the drawing display in real time.
- Press ESC or ENTER to exit, or right-click to display shortcut menu.

# **GRID command**

• Displays a **dot grid** in the current viewport • The grid helps you **align objects** and **visualize** the distances between them. • AutoCAD does not **plot** the grid, nor does it consider the grid to be part of the drawing. • You can turn the grid on and off in the middle of **another** command. • To turn the grid **on or off**, click Grid on the **status bar**, use the **GRID command**, press **CTRL+G**, or press **F7**. The following prompt will display: Specify grid spacing(X) or [ON/OFF/Snap/Aspect] <0.5000>:

# **SNAP command**

- Restricts **cursor movement** to specified intervals.
- You can rotate the **snap grid**, set differing X and Y spacing, or choose an isometric format for the snap grid.
- A change in the snap grid affects the **cursor location** when you specify a point location using the pointing device.
- The snap grid is **invisible**.
- AutoCAD ignores Snap mode in **perspective views**.
- To turn Snap mode **on and off**, click **Snap** on the status bar, use the **SNAP command**, press CTRL+B, or press F9 or **'snap** for transparent use, will display:

Specify snap spacing or [ON/OFF/Aspect/Rotate/Style/Type] <current>: Specify a distance, enter an option, or press ENTER

# **Object Snap Modes**

- It is often **useful** to be able to draw something from another shape.
- An object snap mode **specifies** a snap point at an exact location on an object.
- AutoCAD has a **large selection** of "snap modes" for this purpose.
- The most commonly used snap modes are:

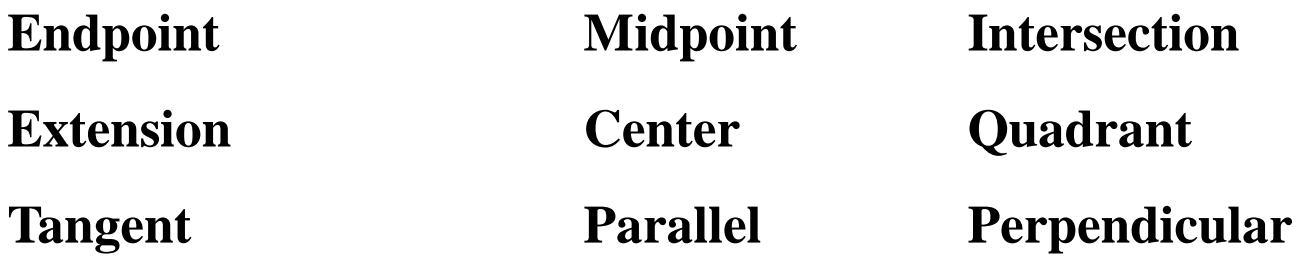

• The object snap modes can either be typed or they can be selected from the standard toolbar or from the **snap toolbar**:

# **OSNAP command**

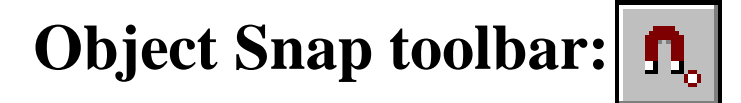

**Tools Menu: Drafting Settings**

**Shortcut menu:** Press SHIFT while right-clicking in the drawing area and choose Osnap Settings.

**Command line: osnap** (or 'osnap for transparent use)

- AutoCAD displays the Object Snaps tab in the **Drafting Settings dialog box.**
- If you enter -osnap at the Command prompt, OSNAP presents options on the command line.

## **Drafting Settings**

- DSETTINGS **specifies** the settings for a number of drafting aids to help you draw more quickly and precisely.
- Settings **include** Snap mode, the grid, object snaps, and polar and object snap tracking.

#### **Tools menu: Drafting Settings**

**Shortcut menu:** Right-click Snap, Grid, Polar, Osnap, or Otrack on the status bar and choose Settings.

**Command line: dsettings** (or 'dsettings for transparent use)

AutoCAD displays the Drafting Settings dialog box.

### **PROPERTIES command**

- This command is **new** to AutoCAD 2000, which **controls** properties of existing objects and is very **simple** to use.
- You can leave the Properties window **open** while you work.
- When you select an object, the Properties window **displays** the properties of that object.
- When **multiple objects** are selected, the Properties window displays the general properties and any other properties that are common among objects in the selection set.
- The **general properties** are as follows:

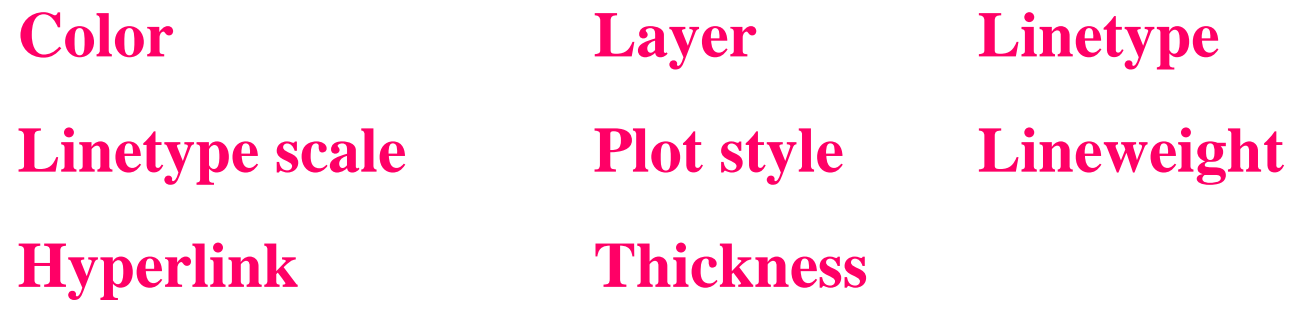

## **PROPERTIES**

#### **Standard toolbar**:

**Tools menu: Properties**

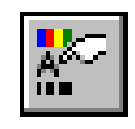

**Shortcut menu:** Select the objects whose properties you want to view or modify, right-click in the drawing area, and choose Properties.

#### **Command line: properties**

AutoCAD displays the Properties window. The Properties window is the main method for viewing and modifying properties of AutoCAD objects. There are **eight** general properties common to all objects. All other object properties are specific to the type of AutoCAD object.

**PROPERTIESCLOSE** Closes the Properties window

### **Properties Window**

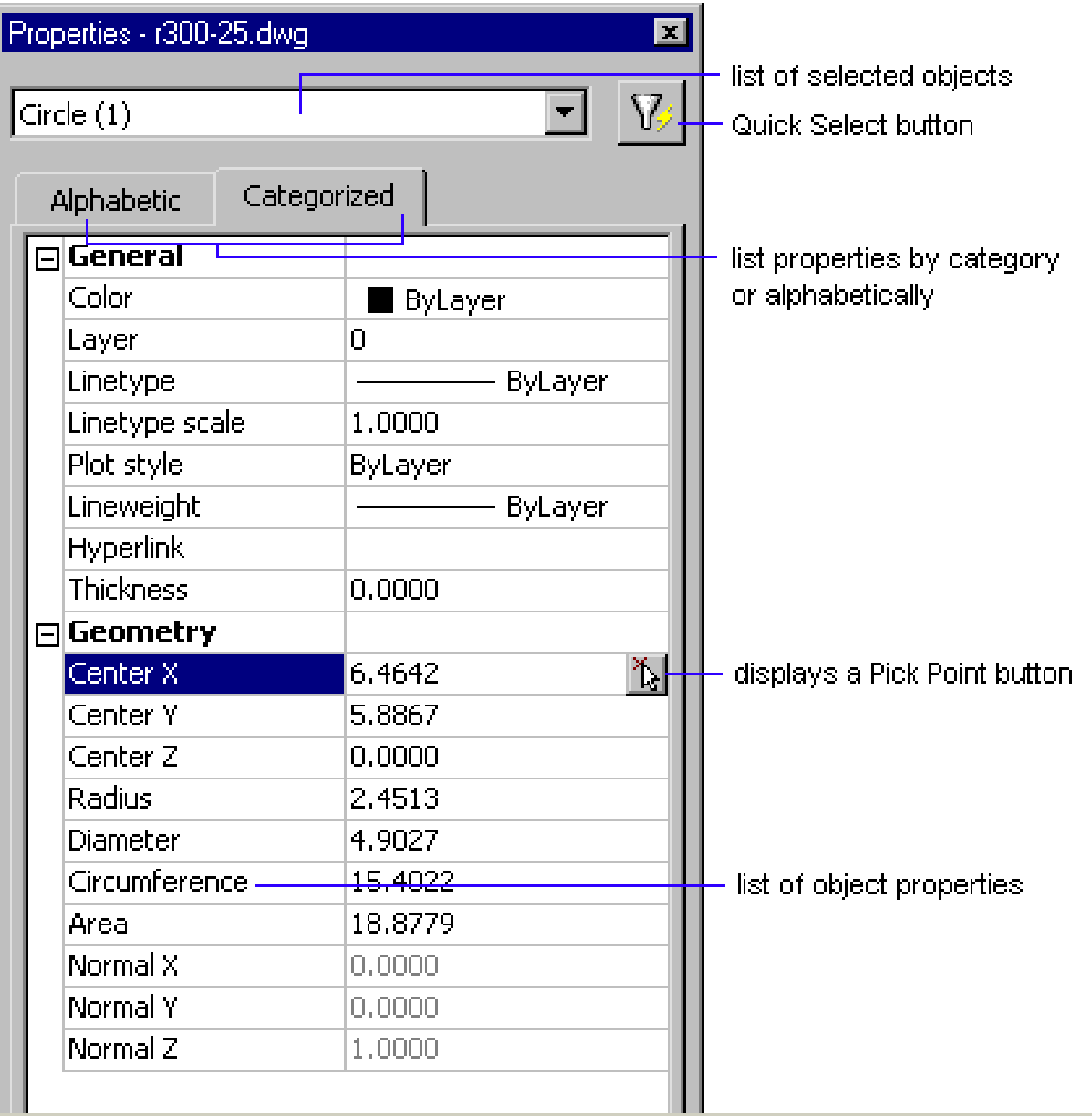

**11**

### **Object Properties toolbar**

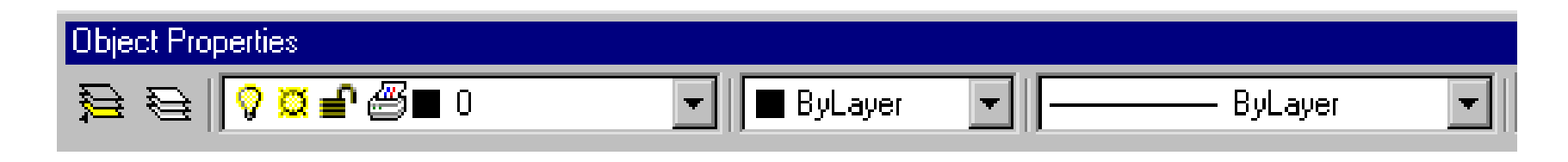

- You can use the controls on the Object Properties toolbar to quickly **view or change** an object's layer, layer properties, color, linetype, lineweight, and plot style.
- The Object Properties toolbar **consolidates** the commands needed to view and edit these object properties.
- Selecting an object when no command is active **dynamically displays** these properties in the controls on the toolbar.
- You cannot change the properties of objects on **locked layers**.

### **AutoCAD LAYERS**

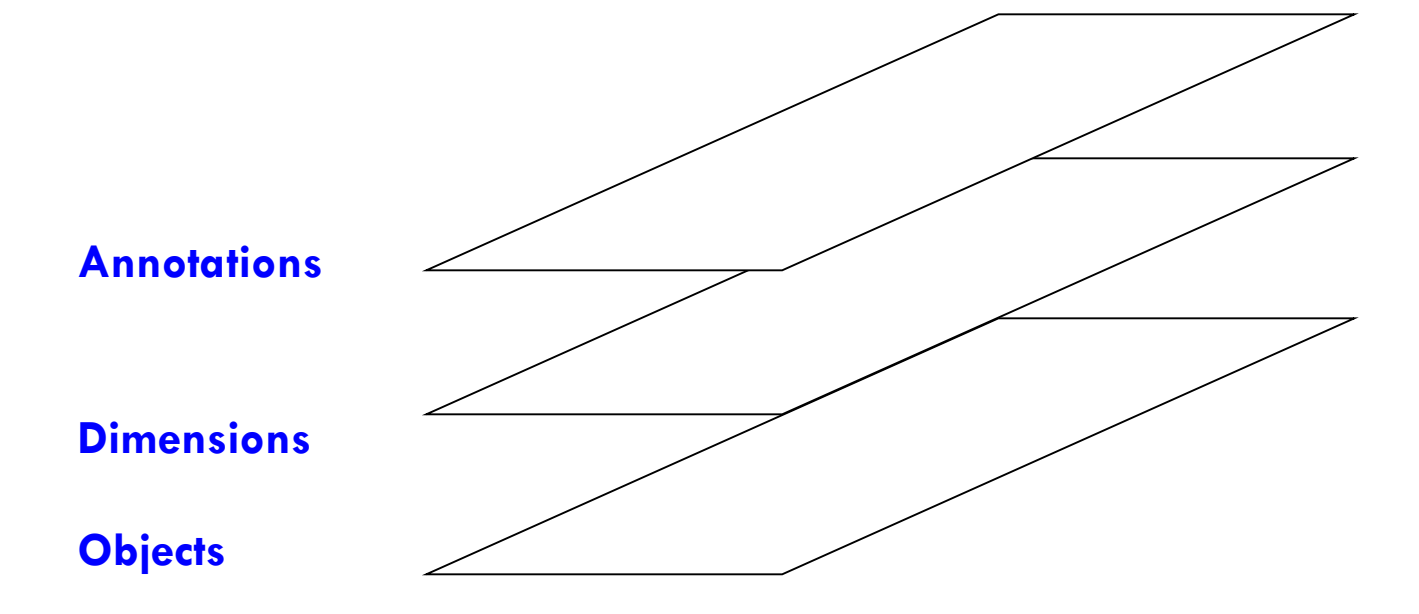

**Sample Layers**

## **Drawing Layers**

- Layers are like **transparent overlays** on which you organize and group different kinds of drawing information.
- The objects you create have **common properties** including colors, linetypes, and lineweights.
- An object can **assume** these properties from the layer it is drawn on, or properties can be specifically assigned to individual objects.
- You can **create and name** a layer for each conceptual grouping (such as walls or dimensions) and assign common properties to those layers.
- By grouping objects into layers, you can **control** their display and make changes **quickly** and **efficiently**.

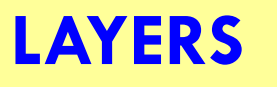

- When you begin a new drawing, AutoCAD creates a special layer **named 0**.
- By **default**, layer 0 is assigned color number 7 (white or black depending upon your background color), the CONTINUOUS linetype, a lineweight of DEFAULT (the default setting for DEFAULT is .01 inch or .25 mm), and the Normal plot style.
- Layer 0 **cannot** be deleted or renamed.
- You can **create new** layers and assign color, linetype, lineweight, and plot style properties to those layers.

### **LAYER command**

Manages layers and layer properties

**Object Properties toolbar: Format menu: Layer Command line: layer** (or 'layer for tran  $\mathbf{Q}$  t use)

AutoCAD® displays the **Layer Properties Manager**.

If you enter **-layer** at the Command prompt, LAYER displays prompts on the command line.

## **LAYER Options**

**Layer name**. An unlimited number of layers may be created.

**Current layer**. A layer upon which all newly created entities are placed.

Visibility. Each layer can be either visible *(ON)* or invisible *(OFF)*.

- **Colour and linestyle**. Each layer has associated with it both a colour and a linestyle.
- **Freeze/Thaw state**. At any time the user may *freeze* one or more layers of a drawing.

#### **BYBLOCK**

A special object property used to specify that the object inherits the color or linetype of any block containing it.

#### **BYLAYER**

A special object property used to specify that the object inherits the color or linetype associated with its layer.